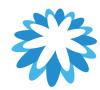

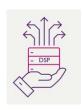

## **Register and Set-up your CSP For Mitie**

## How to register and set-up your Coupa supplier portal (CSP)

This guide will help you to register and set-up Coupa supplier portal (CSP) you will need the following information for this set-up.

- Your company details and address.
- VAT/ Tax registration number (UTR number for UK sole traders)

Mitie requires all suppliers to join the CSP. Mitie uses Coupa to manage its suppliers master data/ information and suppliers can Invoice via a Coupa POs. You will need to be issued a CSP invite which is issued to the primary contacts email address which we have on our supplier master data. If the email does not appear in your Inbox, please check your Junk folder if you cannot see the CSP invite email.

To request a CSP invitation please email <u>Supplier.Maintenance@mitie.com</u> confirming who the primary contact email address should be. If supplier maintenance confirms your supplier account is already linked on Coupa you will need to request access to Coupa to the admin user already linked on Coupa for your company.

Mitie has a supplier website <a href="https://mitiesuppliers.com">https://mitiesuppliers.com</a> under how to guides you will find lots of How to documents.

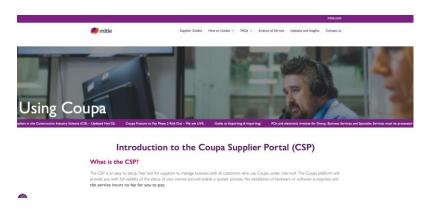

Note: Any of your company information you enter in your CSP account / Profile does not automictically update Mitie's suppliers master records, to update any changes i.e. addresses, email addresses, Bank details, VAT number or tell us your CIS registered please email <a href="mailto:Supplier.Maintenance@mitie.com">Supplier.Maintenance@mitie.com</a>

## Requirements

THE Minimum requirements for transacting via your CSP account with Mitie are as follows,

- Email invite to the CSP.
- Being able to log in to your CSP account.
- Set up Two-Factor Authentication.
- Set up a legal entity (Your company Information for invoicing)
- A Coupa PO number is required (PO Flip)

If you already have a CSP account being used for other customers check the following,

- The email invite was sent to the correct email address as the main user of you CSP account.
- Ensure you have a Legal Entity set up and Mitie Group PLC is showing as a customer or add Mitie Group PLC as a customer.
- Add Mitie as a customer to your CSP Users if required.

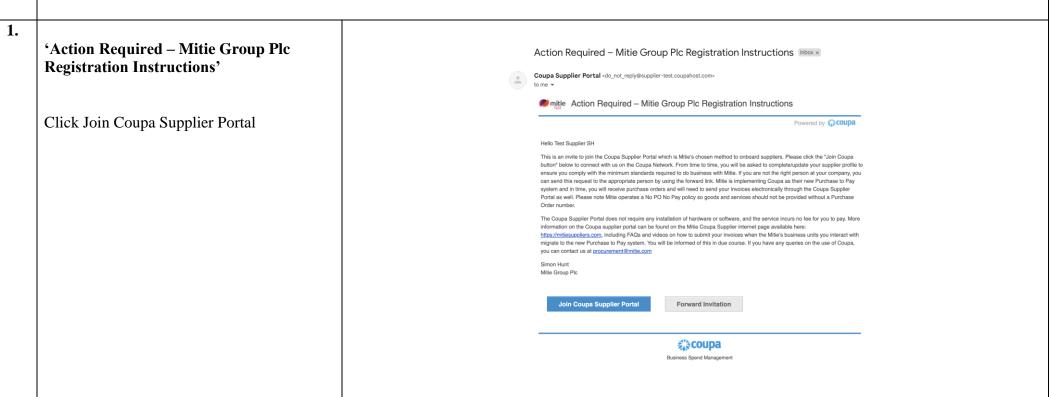

### 2

## 'Create an Account'

Once you click on Join Coupa the below screen will open

Business name must be exactly as your legally registered company name.

You will see the email address populated.

Create your memorable password (Use at least 8 characters and include a number and a letter)

Select your country / Region and VAT ID or tick I do not have a tax id where you can add the reason.

Accept the Privacy Policy and Terms of use.

Click Create an Account

(Mandatory info is marked with a \*)

Note: Depending on the country/region selected the required information may differ and won't be the same as the screen shots in this guide.

## **Create an Account**

Mitie Group Plc is using Coupa to transact electronically and communicate with you. We'll walk you through a quick and easy setup of your account with Mitie Group Plc so you're ready to do business together.

| * Business Name                                                    |                        |
|--------------------------------------------------------------------|------------------------|
| Test Supplier SH                                                   |                        |
| Your legal business name (or legal personal name if an individual) |                        |
| * Email                                                            |                        |
| testsuppliervodfaone@gmail.com                                     |                        |
|                                                                    |                        |
| * First Name                                                       | * Last Name            |
| Simon                                                              | Hunt                   |
| * Password                                                         | * Confirm Password     |
| 40                                                                 | 40                     |
| Use at least 8 characters and include a number and a letter.       |                        |
|                                                                    |                        |
|                                                                    |                        |
| * Country/region                                                   | * Tax Registration (i) |
| ~                                                                  | ########               |
| □I do not have a Tax ID                                            |                        |
| □ I accept the Privacy Policy and the Terms of Use                 |                        |
| Create an Account                                                  |                        |
|                                                                    |                        |
| Already have an account? LOG IN                                    |                        |

Forward this to someone

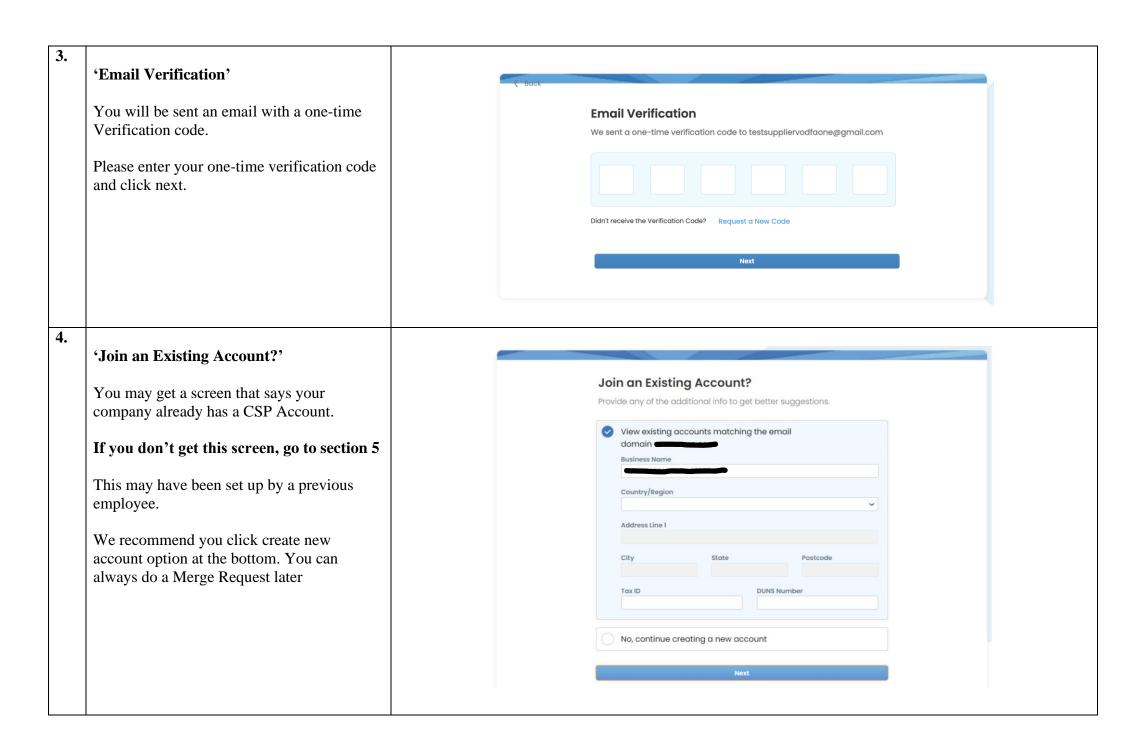

## 5. 'Your Contact Info'

Update the mandatory fields \*

First Name and Last Name should default.

Enter Business Website or tick I do not have a website.

Check/select Country/ Region of Primary address.

## Click Next

Note: Depending on the country/region selected the required information may differ and won't be the same as the screen shots in this guide.

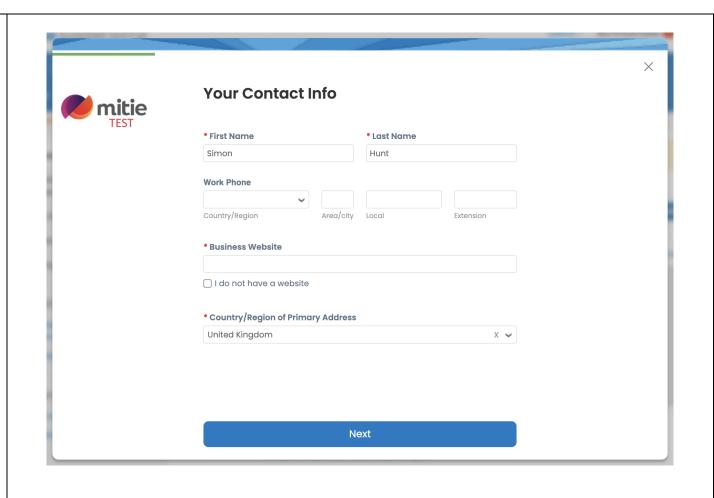

**6.** 

## 'Make Sure You Get Paid'

Primary – some of the details are updated from previous steps.

Country/ Region is defaulted.

Check/ update your company address.

Country/region

VAT ID – Please enter your Tax/ VAT code associated with the selected country starting with the country prefix and no spaces e.g:

- GB123456789
- FR12345678901
- DE123456789

Note: Depending on the country/region selected the required information may differ and won't be the same as the screen shots in this guide.

You will see **Invite User** on most screens where you can invite other users to your CSP account using their email address. They will be sent a link to Join the CSP as their own account. You will see them as a User in setup.

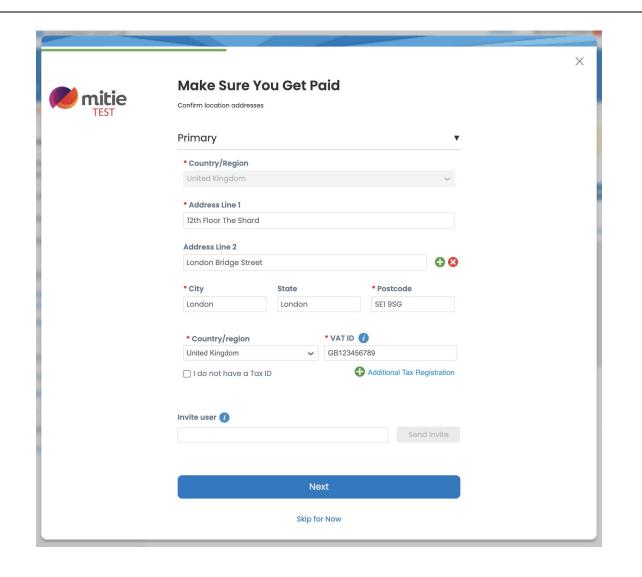

## 'Get Paid faster with Early Pay Discounts' Tick the box my company does not offer discounts.

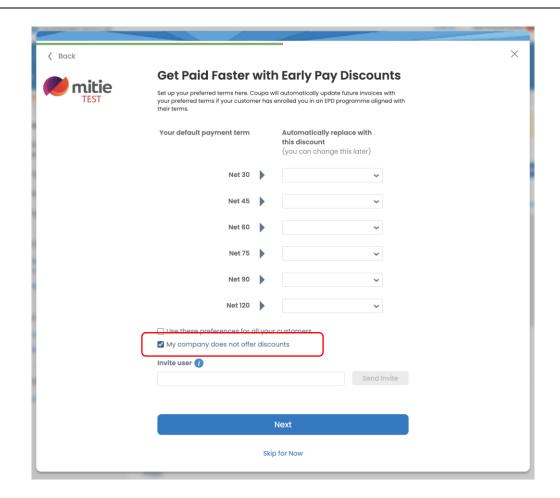

## 8. 'Customise Your Profile' ⟨ Back This section is non-mandatory. **Customise Your Profile** You can complete this section if you want Year Established **Preferred Currency** Company Size otherwise Click Skip for Now. **Business Description** Share a few words about your company. **DUNS Number** Dun & Bradstreet DUNS Number is a unique nine-digit identifier for businesses. Area of Service O Global Regional Add a region **Exclusion Areas** If you serve an entire region but there are a few exceptions, you can exclude them here (up to 5). Add an exception Invite user 🕧 Send Invite Next Skip for Now

# 9. 'Highlight Your Diversity Credentials' This section is non-mandatory. You can complete this section if you want otherwise Click Skip for Now. .

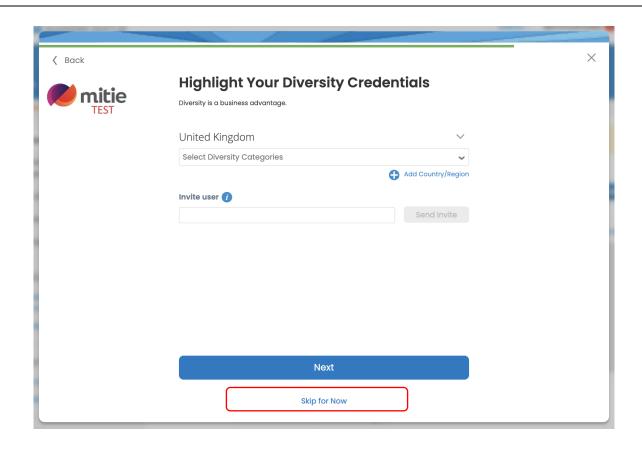

## 10. 'Upload Diversity Certificates' This section is non-mandatory. You can complete this section if you want otherwise Click Skip for Now.

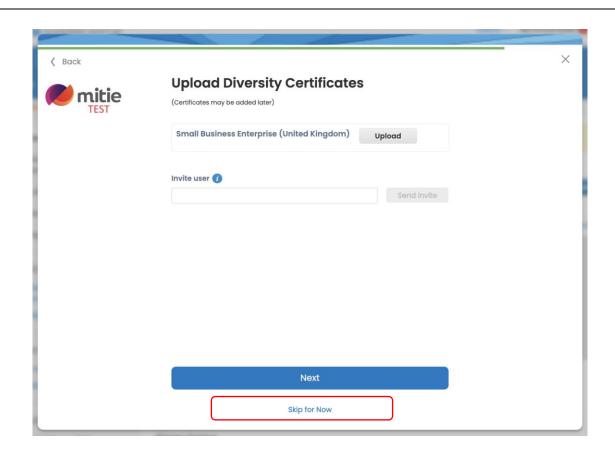

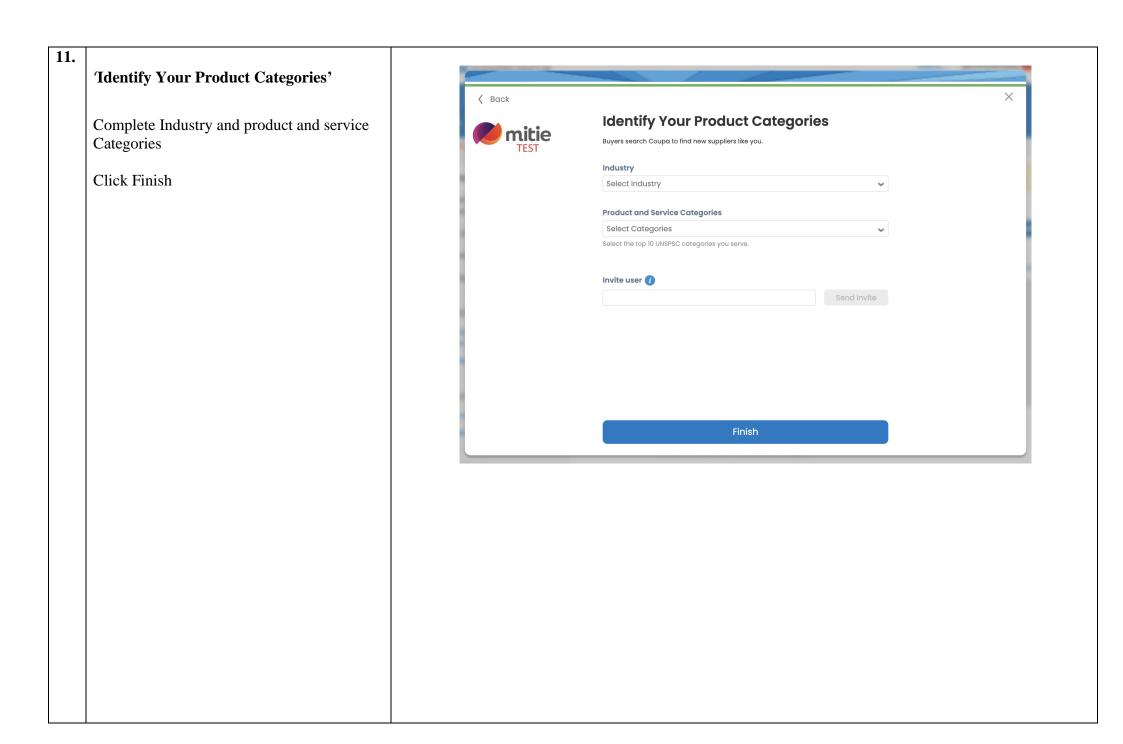

## **12.**

## 'Coupa account options with Coupa'

Coupa may display a screen that shows Free and chargeable options for you as a supplier. Some are chargeable and this is between you and Coupa and not Mitie.

Only select the Free option

NOTE: There is no additional cost to using CSP to transact with Mitie Group PLC. Mitie cannot be held responsible if you select a chargeable option

## 13.

## 'Coupa Home Page'

You will be taken to your Coupa Home page.

Mitie has a 'How to navigate your CSP' account guide which we recommend all users review prior to using the CSP.

https://mitiesuppliers.com/training/how-to-navigate-the-coupa-supplier-portal/

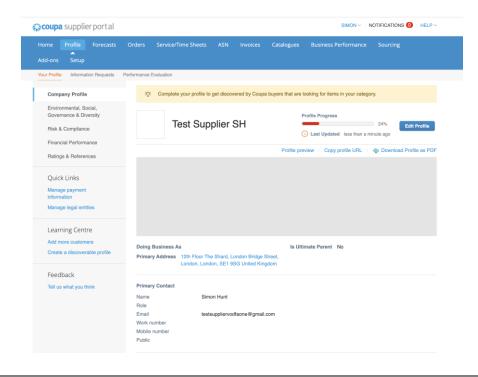

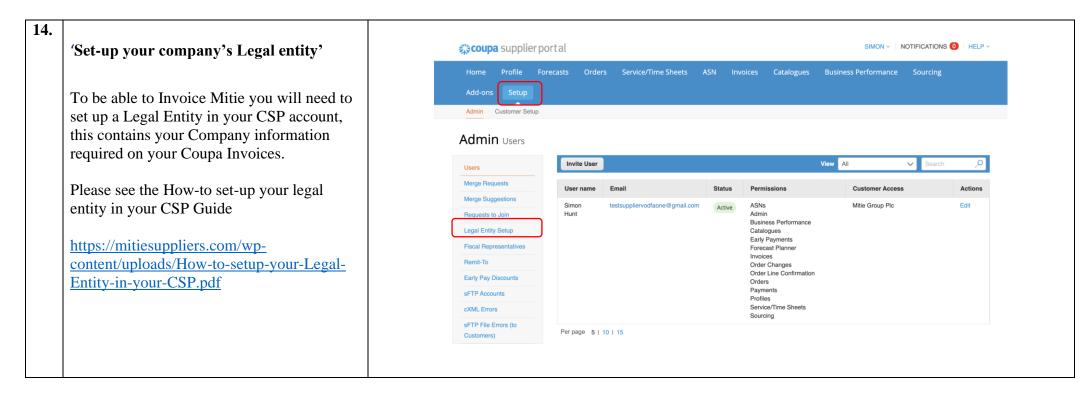

For all Coupa supplier help and guides Click here for Mitie Suppliers website.